# Bildungsstatistik Solothurn Anleitung Datenlieferung

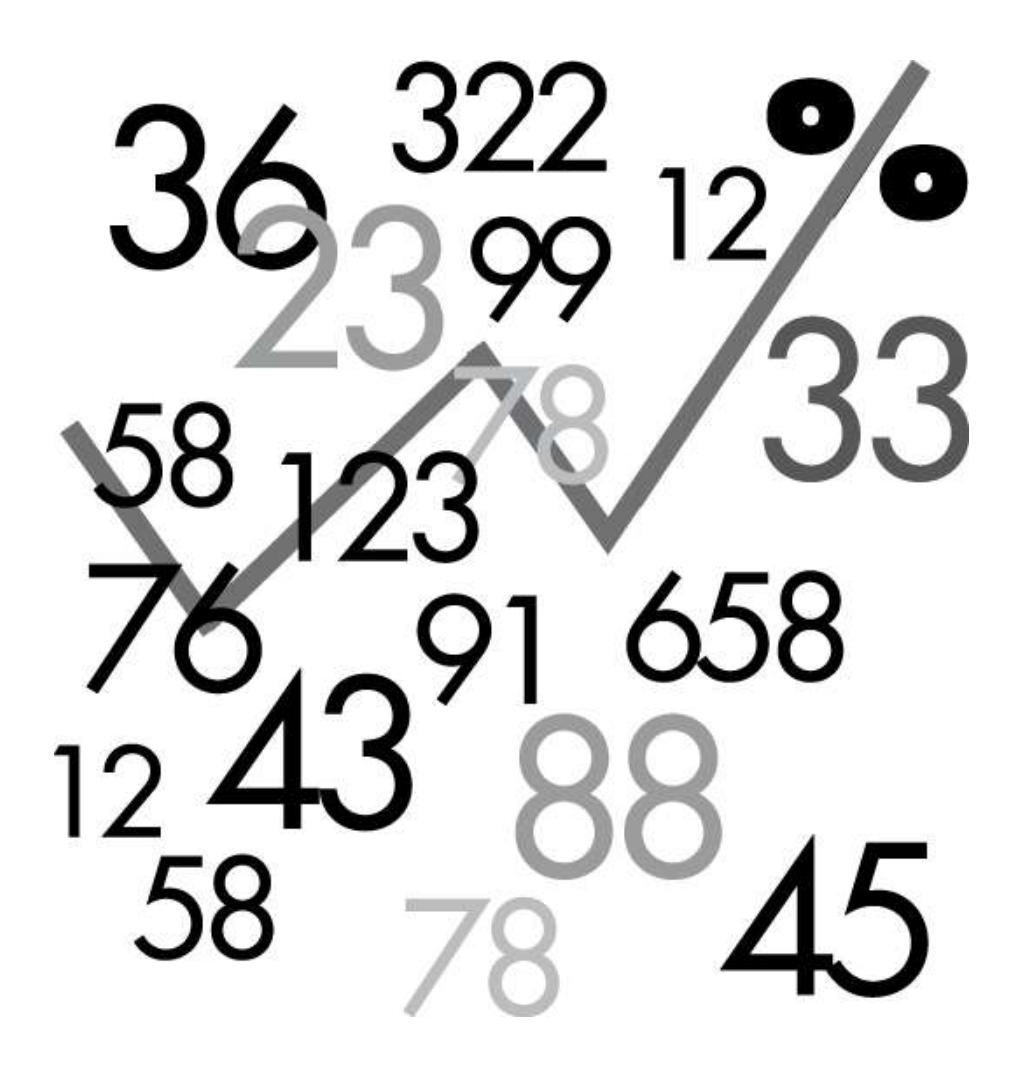

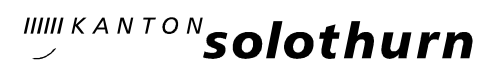

#### Inhaltsverzeichnis

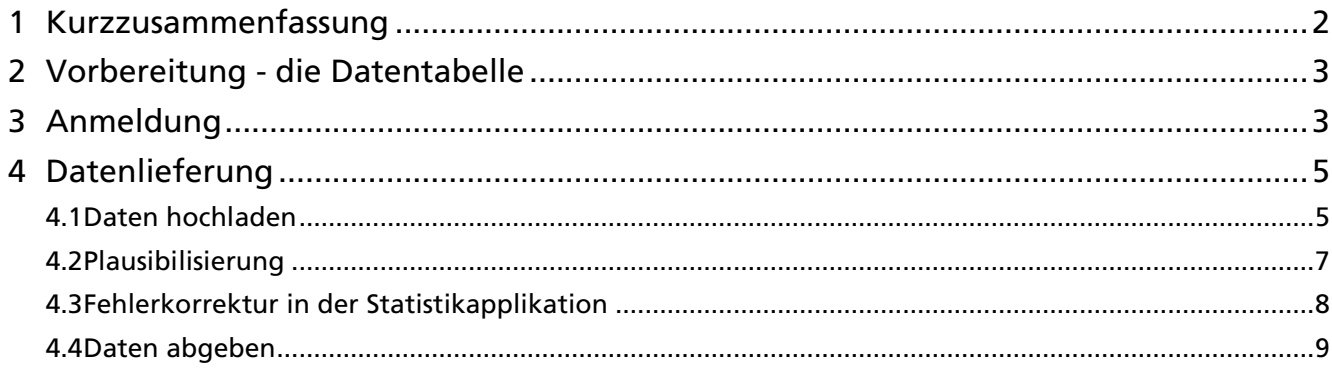

### 1 Kurzzusammenfassung

Unter der Adresse bisso.so.ch können Sie das Bildungsinformationssystem BISSO des Kantons Solothurn erreichen, auf welchem Sie sich mit Ihrem Kontonamen und Passwort einloggen müssen.

Auf diesem Webportal können Sie die Statistikdaten Ihrer Schule liefern. Die Schulen der öffentlichen Volksschule liefern über dieses Portal auch andere Informationen. Andere Schulen werden in den betreffenden Übersichten keine offene Aufgabe sehen.

Der Datenlieferungsprozess für die Bildungsstatistik verlangt von Ihnen, dass Sie eine vorbereitete Datentabelle im XLSX-, XLS- oder im CSV-Format hochladen. Die hochgeladenen Daten müssen Sie durchs System auf Vollständigkeit und wahrscheinliche Fehlerfreiheit prüfen lassen. Eventuelle Fehler können Sie auf dem System noch korrigieren oder bemäkelte aber korrekte Werte bestätigen. Erst wenn sämtliche Datensätze vom System als vollständig und richtig akzeptiert worden sind, können Sie diese abgeben.

Ab diesem Moment stehen die Daten dem Administrator des Systems zur Verfügung.

Nach Ihrer Lieferung suchen bei uns mehrere Kontrollprogramme nach möglichen Fehlern oder Inkonsistenzen der Daten. Wir vergleichen die aktuellen mit den letztjährigen Daten und prüfen ihre Plausibilität.

### 2 Vorbereitung - die Datentabelle

Die Statistikdaten müssen Sie vorgängig in einer Tabelle zusammenstellen. Wie diese Tabelle aufgebaut sein muss, entnehmen Sie bitte aus den Handbüchern der jeweiligen Statistik (Kapitel "Technische Spezifikationen"). Unterstützt werden die Formate:

- Excel-Datei (Dateiendung "xls" oder "xlsx")
- Text-Datei CSV (Dateiendung "csv") = Exportfile aus einer Schulverwaltungsapplikation

### 3 Anmeldung

Starten Sie den Internetbrowser und wählen Sie die geschützte Adresse bisso.so.ch. Es erscheint folgendes Anmeldefenster:

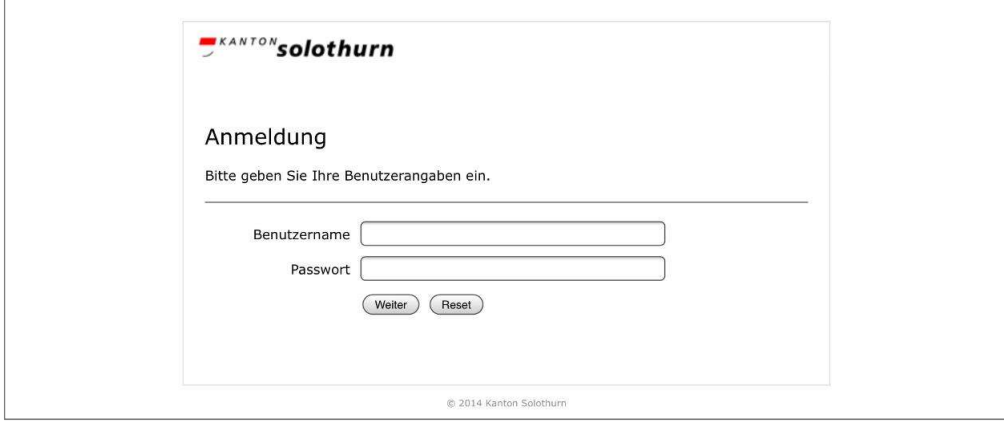

Bitte geben Sie Ihren Benutzernamen und das Passwort ein. Beachten Sie bitte die Gross- und Kleinschreibung.

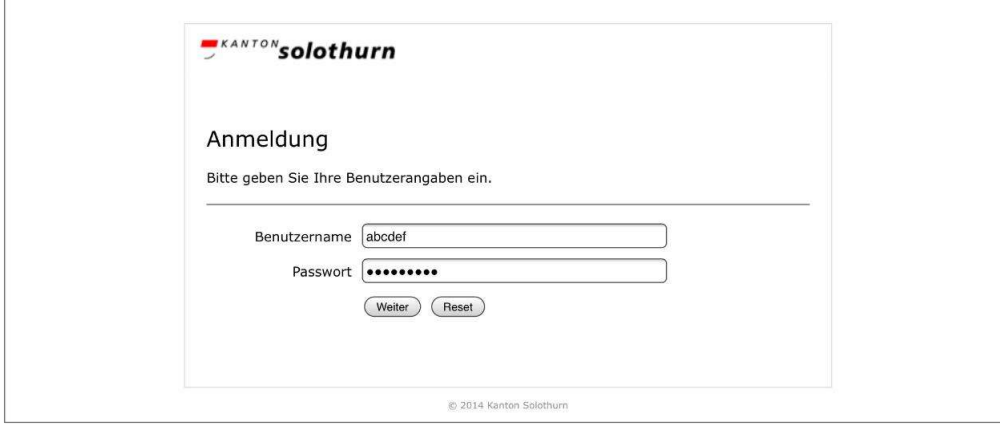

Danach erhalten Sie umgehend einen sechsstelligen Code auf Ihrem Mobiltelefon oder Ihrem persönlichen Mail.

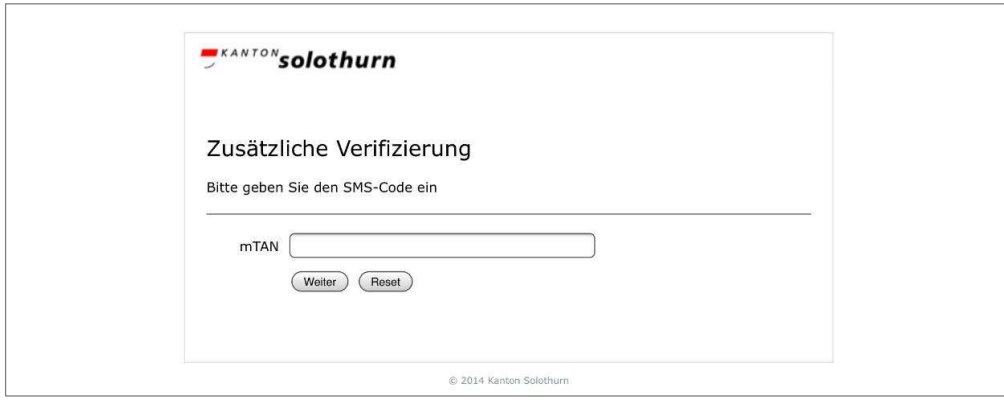

Sämtliche Personen, die auf das BISSO-Webportal Zugang haben, sind von der Schulleitung vorgängig dem Volksschulamt (inkl. persönlicher Mobilnummer oder Mailadresse) gemeldet worden. Username und Passwort werden vom Volksschulamt vergeben.

Wenn Sie sich angemeldet haben, gelangen Sie auf die Portalseite.

Auf dieser Seite sehen Sie drei Arbeitsbereiche und wo welche Aufgaben aktiv sind. In diesem Beispiel ist es einzig die Statistik der Lernenden für 2018. Bitte klicken Sie auf diesen aktiven Button.

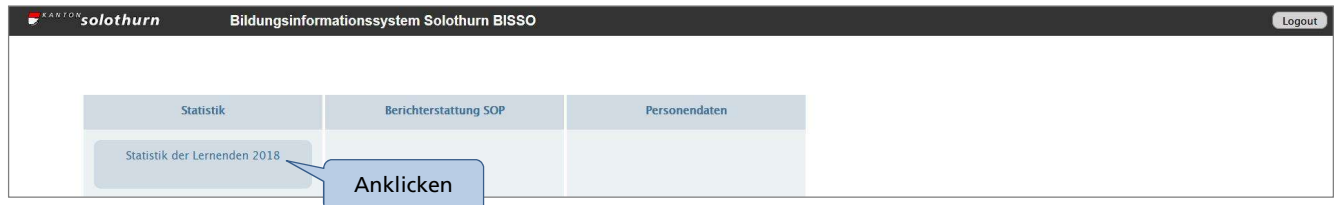

Wenn Sie sich angemeldet haben, gelangen Sie auf die Startseite.

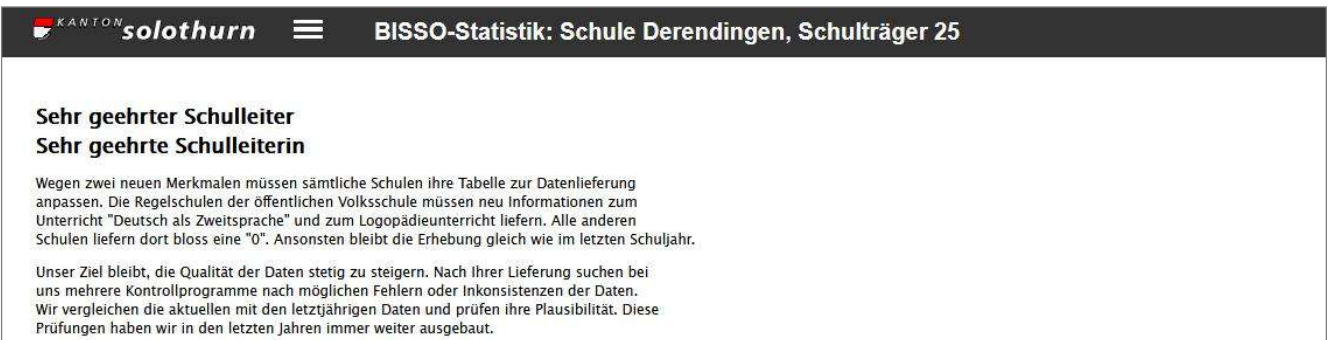

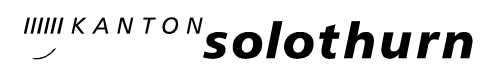

### 4 Datenlieferung

#### 4.1 Daten hochladen

Bevor Sie die Daten hochladen können, müssen Sie die Daten in einer Tabelle vorbereitet, auf Ihrem Computer abgelegt und gespeichert haben.

Wählen Sie nun in der Navigation jene Statistik aus, für die Sie Daten liefern wollen.

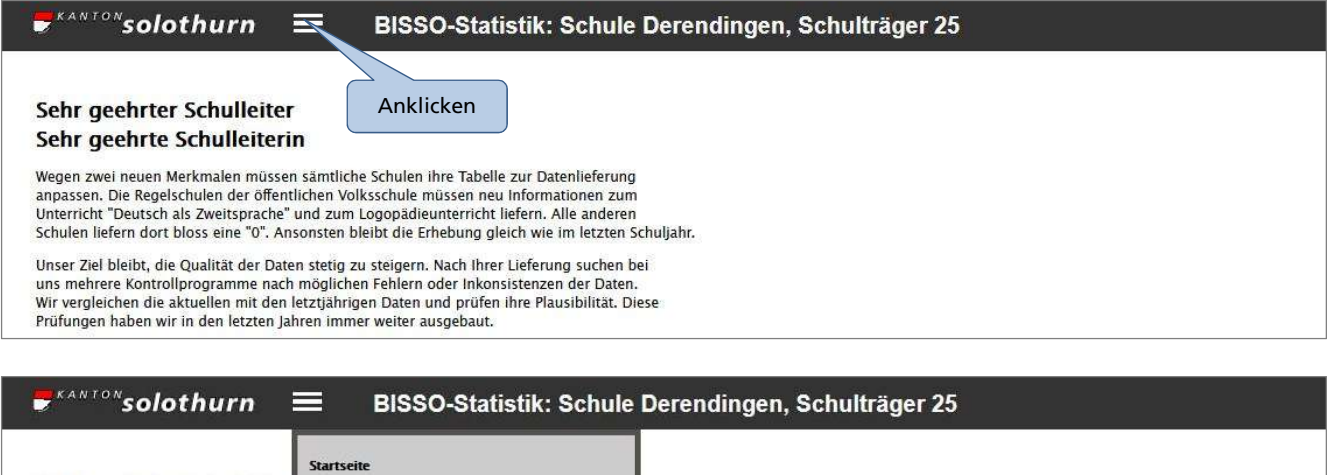

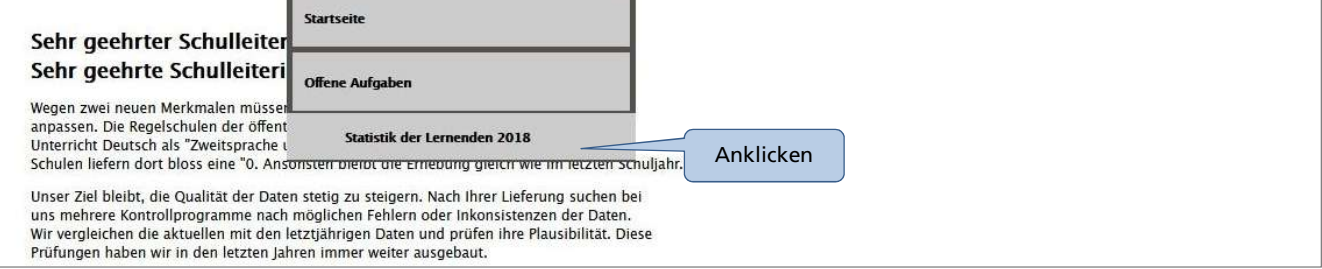

Es öffnet sich das Fenster, in welchem Sie die Daten hochladen, prüfen (validieren), korrigieren und abgeben können.

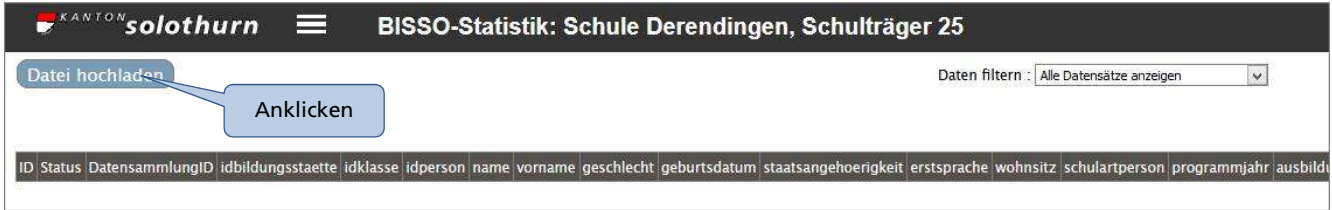

Klicken Sie auf "Datei hochladen".

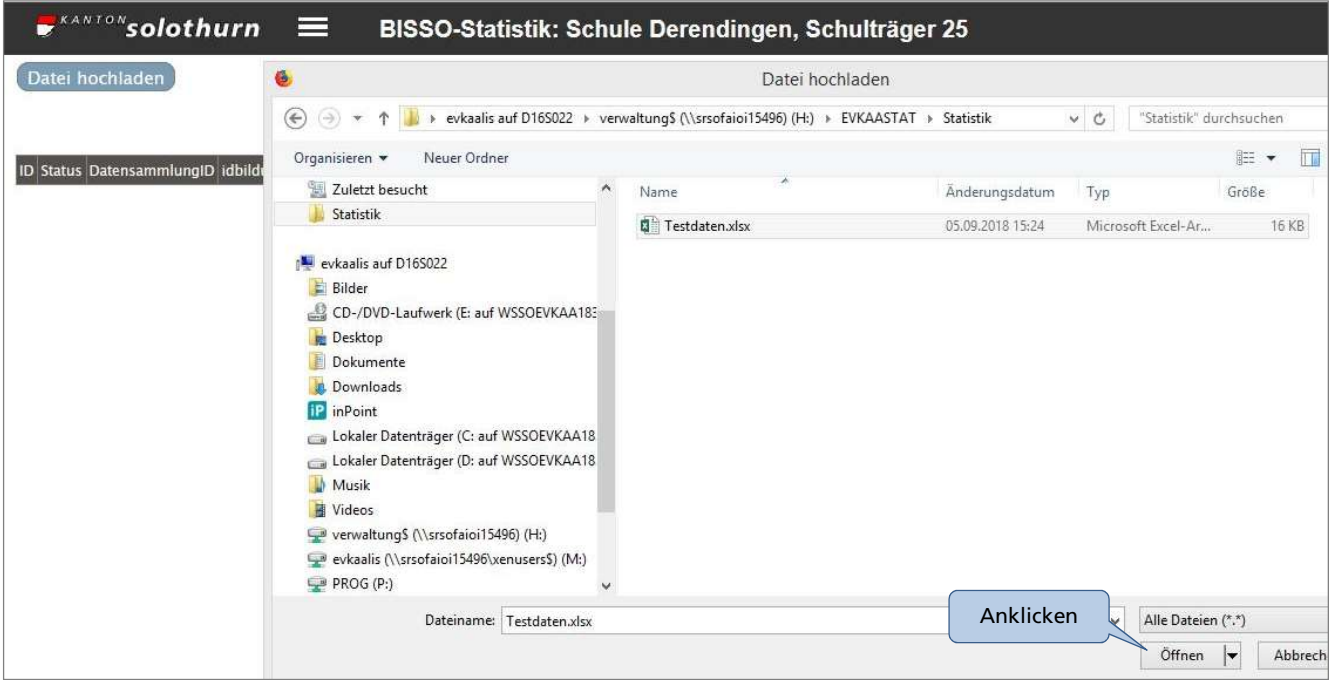

Hier sehen Sie eine Windows-Version. Wählen Sie Ihre vorbereitete Datei aus und klicken Sie auf "Öffnen".

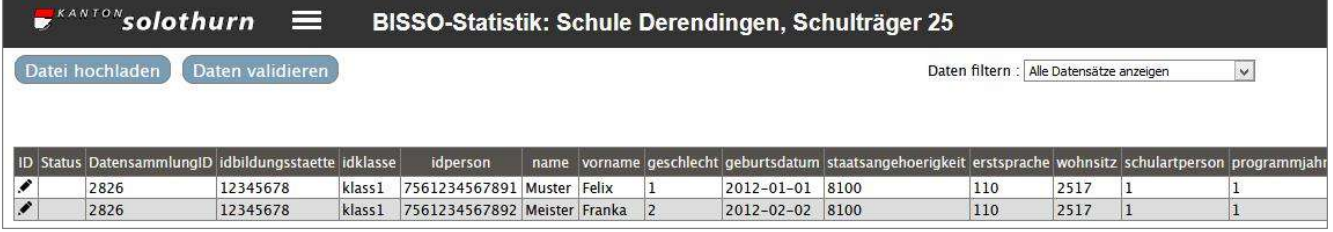

Sofort erscheinen nun Ihre Daten auf dem Bildschirm. Gleichzeitig wird der Button "Daten validieren" sichtbar. Sie können Ihre Daten so oft hochladen, wie Sie wollen. Die alten Daten werden jeweils überschrieben.

Damit diese Daten dem Kanton zugänglich werden, müssen sie aber erst geprüft und eventuell korrigiert werden.

### 4.2 Plausibilisierung

Das System prüft, ob die Datenlieferung leere Felder oder falsche Formate aufweist und ob die abgegebenen Daten mit grosser Wahrscheinlichkeit stimmen. Zum Beispiel wird bei einem zehnjährigen Kind im Kindergarten sehr wahrscheinlich ein Fehler passiert sein. Das System zeigt diesen Eintrag als fehlerhaften Datensatz an.

Klicken Sie nun auf den Button "Daten plausibilisieren".

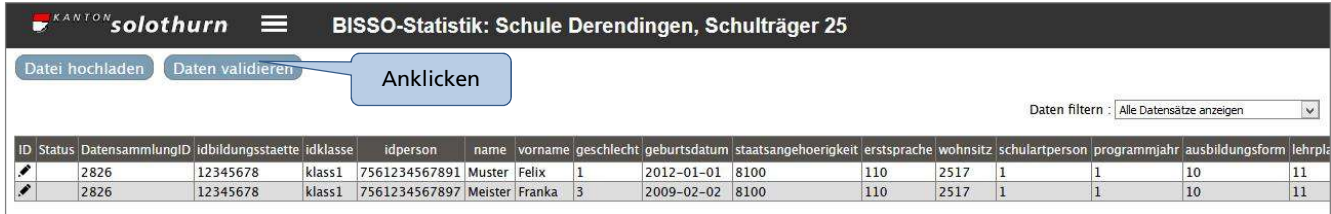

Bei grossen Schulen kann dieser Prozess einige Minuten dauern. Ein Fortschrittsbalken zeigt Ihnen ungefähr an, wie viele der Datensätze schon geprüft worden sind.

Anschliessend wird Ihnen angezeigt, wie viele Fehler das System in Ihren Daten gefunden hat.

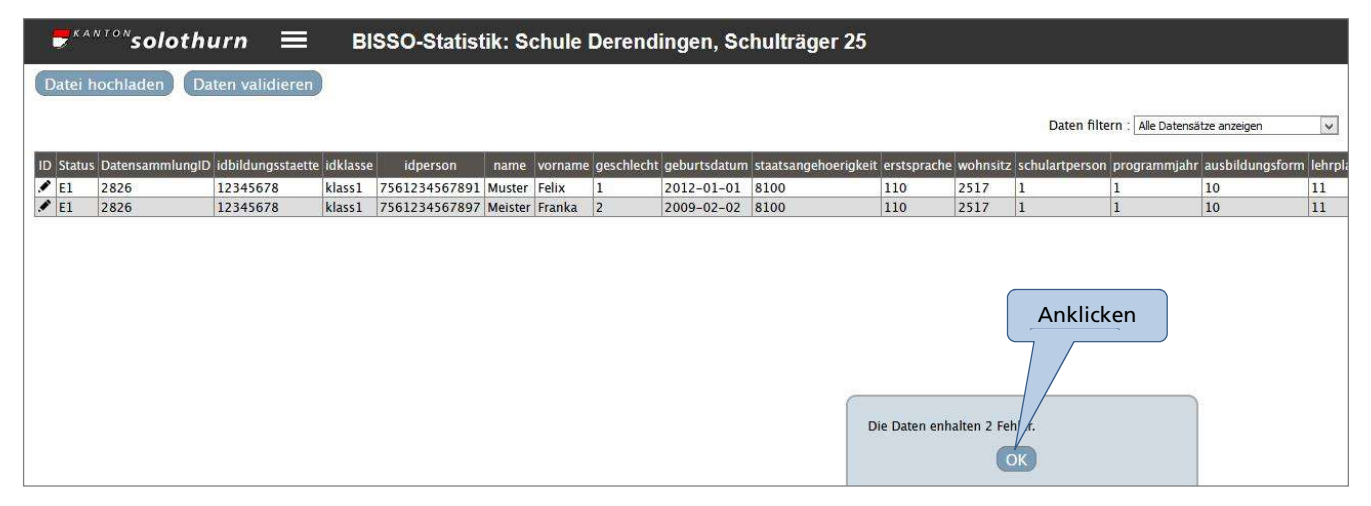

In diesem Beispiel sind zwei Fehler in den Daten gefunden worden. Diese können Sie anschliessend korrigieren oder die Werte bestätigen, wenn sie eben doch richtig sind.

Meldet Ihnen das Programm aber sehr viele Fehler zurück, ist Ihnen sehr wahrscheinlich ein Fehler beim Zusammenstellen der Daten passiert. In diesem Fall ist es besser, wenn Sie die Daten nochmals in Ihrem Verwaltungssystem kontrollieren und eventuell korrigieren oder wenn Sie sich die Daten noch einmal neu in der Tabelle zusammenstellen und noch einmal hochladen.

Klicken Sie auf den Button "OK". Danach können Sie, wenn nötig, die Daten wie vorher beschrieben nochmals hochladen, indem Sie auf den Button "Daten hochladen" klicken. Ansonsten fahren Sie mit dem Plausibilisierungsprozess weiter.

Nach der Plausibilisierung sind die Daten teilweise OK und zum Teil haben sie noch Fehler. Nun kann die Anzeige so eingeschränkt werden, dass nur noch die fehlerhaften Datensätze angezeigt werden. Klicken Sie auf die Filterfunktion.

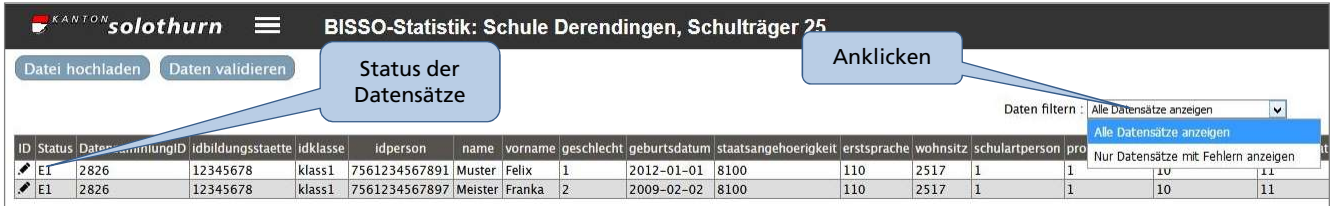

Beim Status der Datensätze sind folgende Einträge möglich:

- OK Alles ist in Ordnung
- E1 1 Fehler im Datensatz
- E2 2 Fehler im Datensatz
- E3 3 Fehler im Datensatz

#### usw.

### 4.3 Fehlerkorrektur in der Statistikapplikation

Klicken Sie nun bei der ersten Zeile auf das Bleistiftsymbol.

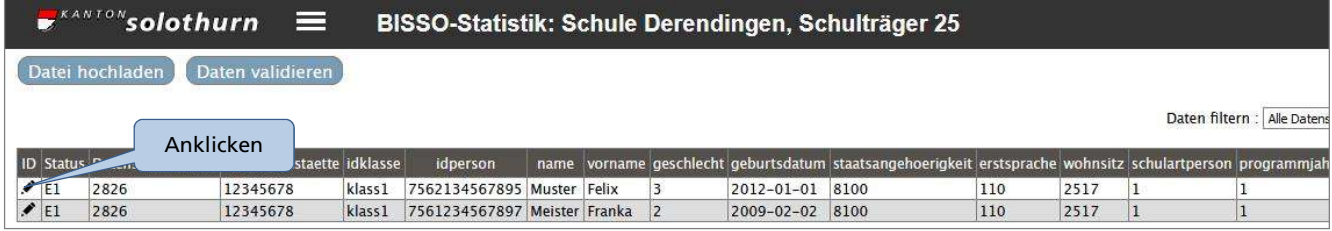

In diesem Datensatz ist der Eintrag für das "Geschlecht" falsch. Der Wert kann "von Hand" korrigiert und in "1" (männlich) oder "2" (weiblich) abgeändert werden. Die richtigen Werte können aber auch durch einen Klick in das Fragezeichen eingegeben werden. Mit diesem Klick öffnet sich eine Liste mit sämtlichen möglichen Werten (Codes) für das jeweilige Merkmal. Auf langen Listen können Sie den gewünschten Begriff suchen.

Sämtliche Korrekturen müssen gespeichert werden.

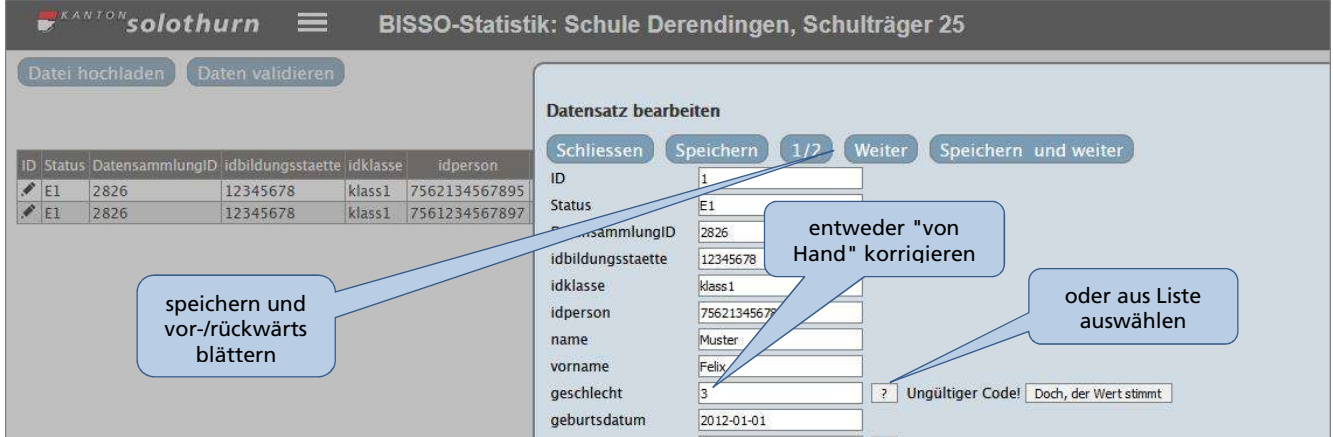

Im Balken gleich über der Eingabemaske können die Korrekturen gespeichert und von einem Datensatz zum andern vor- oder rückwärts geblättert werden. Dort wird auch angezeigt, wie viele Datensätze bearbeitet werden müssen.

Das System prüft die Informationen nach sehr wahrscheinlichen Fehlern. Im Einzelfall kann die abgegebene Information aber trotzdem richtig sein. Zum Beispiel wird ein Kind später eingeschult als sonst üblich. Dieses Kind bleibt in der Prüfung "hängen", aber sämtliche Informationen stimmen. In diesem Fall kann der Wert, der vom System bemäkelt wird, bestätigt werden. Sie sehen unten ein solches Beispiel.

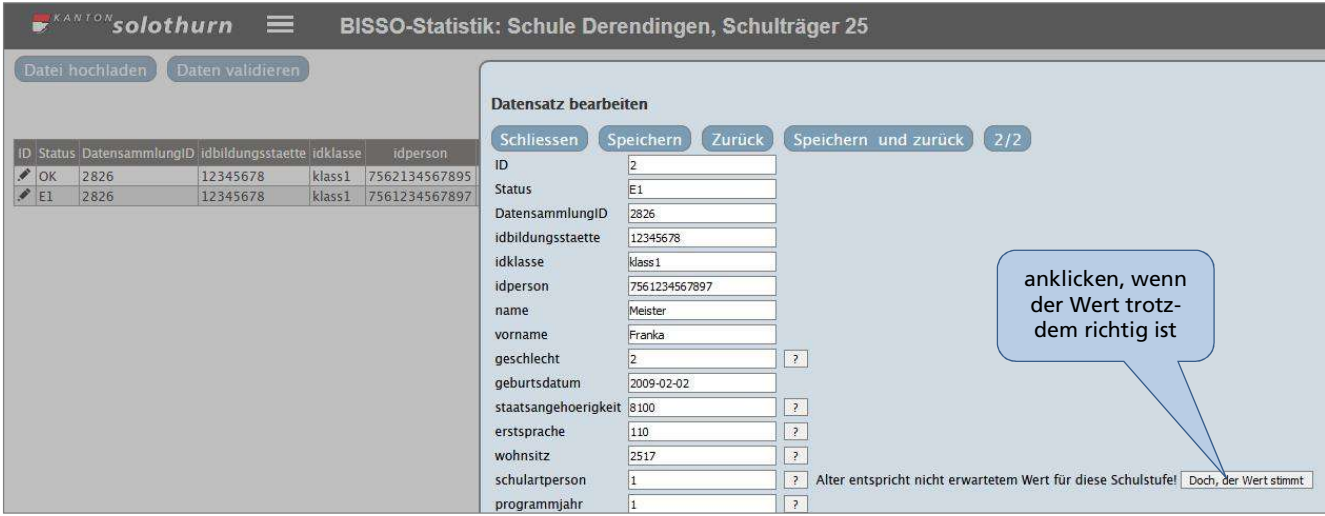

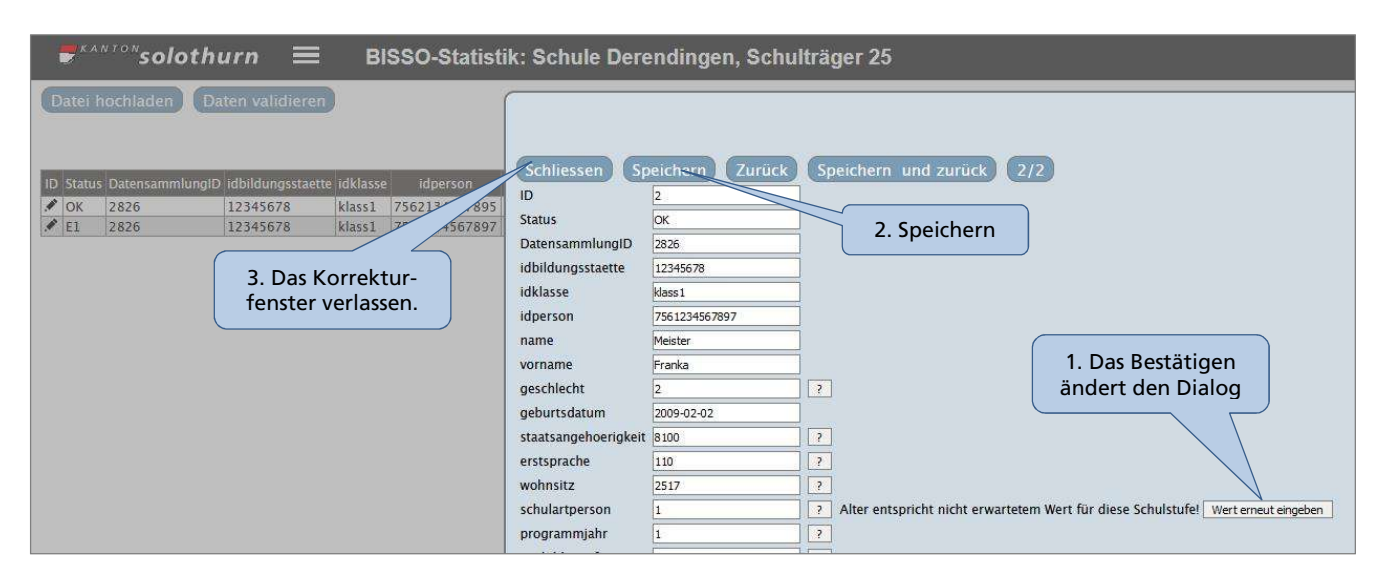

Vergessen Sie das Speichern nicht!

### 4.4 Daten abgeben

Sind alle Datensätze korrigiert, respektive die Werte bestätigt, können die Daten abgegeben werden. Kehren Sie zu diesem Zweck auf die Übersicht zurück. Das System muss nun bei jedem Datensatz "OK" anzeigen. Führen Sie bitte noch einmal die Plausibilisierung durch. Das System stellt nun eine fehlerfreie Liste fest.

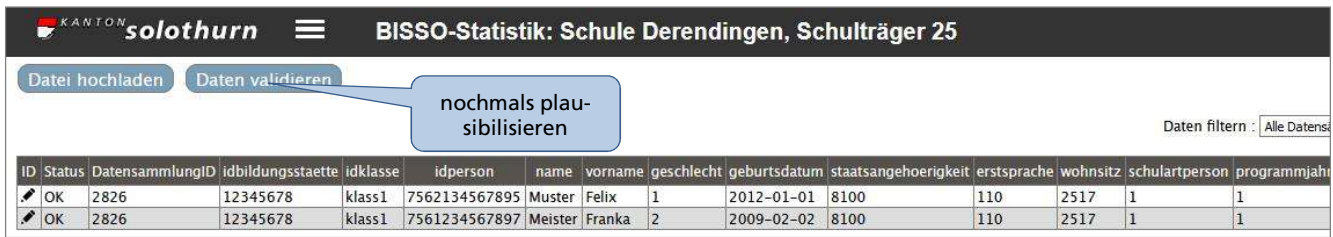

Das System bestätigt Ihnen, dass keine Fehler mehr vorliegen. Gleichzeitig erscheint der Knopf "Daten abgeben".

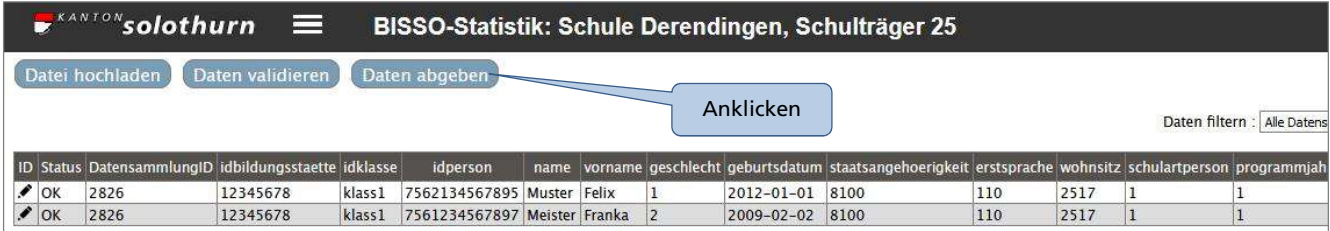

Klicken Sie nun auf den Button "Daten abgeben".

Wenn Sie die Daten für eine Schule der öffentlichen Volksschule übermitteln, springt in diesem Moment in der Mitte des Bildschirms ein Fenster auf, welches Ihnen eine Zusammenfassung Ihrer übermittelten Daten gibt. Sie sehen, wie viele Schülerinnen und Schüler und wie viele Klassen Sie auf welcher Stufe der Statistik melden. Ebenfalls wird die Anzahl Schülerinnen und Schüler mit einem speziellen Lehrplanstatus ausgewiesen. Dies erlaubt ihnen festzustellen, ob Sie die Daten sämtlicher Schülerinnen und Schüler geliefert haben und ob die Meldung der Klassenzahl korrekt ist. Stimmen diese nicht, drücken Sie bitte "Abbrechen" und korrigieren Ihre Daten entsprechend. Mit einem Klick auf "OK" übermitteln Sie Ihre Statistikdaten dem Kanton und Sie haben danach keinen direkten Zugriff auf diese Daten mehr.

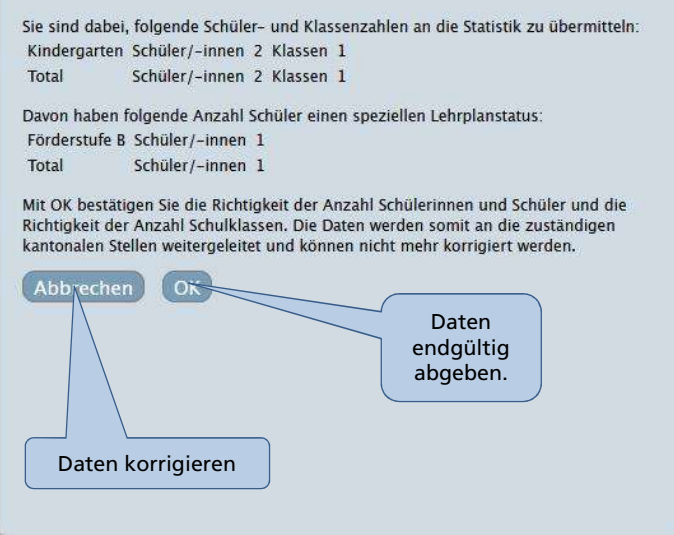

Gleichzeitig wird der Schulleitung ein Mail mit der gleichlautenden Zusammenstellung zugeschickt.

Liefern Sie die Daten einer sonstigen Schule, fragt Sie das System nach dem Klicken des Button "Daten abgeben" zur Sicherheit nochmals, ob Sie die Daten wirklich abgeben wollen. Mit dem Klick auf den Button "OK" haben Sie Ihre Statistikdaten dem Kanton geliefert. Sie haben nun keinen direkten Zugriff auf diese Daten mehr.

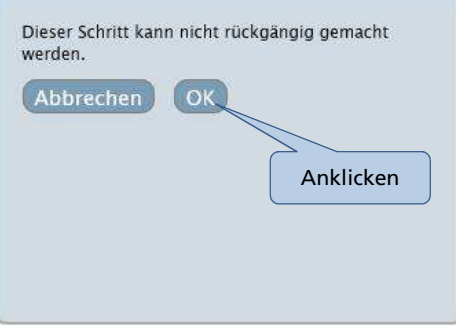

Herzlichen Dank für Ihre Daten!